# **Avviso di mobilità interna personale addetto all'assistenza GUIDA OPERATIVA PER LA REGISTRAZIONE E COMPILAZIONE ON LINE DELLA DOMANDA**

#### **Passo 1 di 3**

Leggere attentamente il bando prima di procedere alla compilazione della domanda di partecipazione al Concorso Pubblico.

La procedura di presentazione della domanda potrà essere effettuata 24 ore su 24, salvo momentanee interruzioni per manutenzioni del sistema, anche non programmate, tramite qualsiasi personal computer collegato alla rete internet e dotato di uno dei seguenti browser di navigazione aggiornati all'ultima versione disponibile: **Google Chrome** o **Mozilla Firefox**.

Si consiglia di non inoltrare la domanda in prossimità delle ultime ore del giorno utile per la presentazione, per evitare sovraccarichi del sistema, dei quali l'Amministrazione non assume alcuna responsabilità.

L'utilizzo del sistema di iscrizione dovrà avvenire seguendo scrupolosamente le indicazioni.

Si declina ogni responsabilità in caso di uso improprio.

#### **Fase1: Registrazione nel sito aziendale**

1- Accedere al sito web **[https://inrca.selezionieconcorsi.it](https://inrca.selezionieconcorsi.it/)**

2- Effettuare la registrazione al portale, cliccando su "**REGISTRATI**" nella home page. Per l'iscrizione, dovranno essere forniti tutti i dati identificativi e dovrà essere allegato copia digitale di un documento di riconoscimento in corso di validità (fronte-retro). **Fare attenzione al corretto inserimento dell'indirizzo di posta elettronica o posta elettronica certificata**, **in quanto allo stesso verranno inviate le credenziali di accesso al portale di iscrizione on line dei concorsi**.

3- Attendere la mail/P.E.C. contenente il link a cui collegarsi per attivare la registrazione. Una volta eseguito il collegamento al link, è possibile inserire il codice fiscale e la password ricevuta per accedere al portale. Dopo aver compiuto l'accesso al portale, è possibile modificare la password.

**Qualora il candidato abbia già partecipato ad altra selezione interna (progressione economica o mobilità interna anni precedenti) lo stesso potrà utilizzare la password a suo tempo rilasciata dalla piattaforma. Nel caso in cui il candidato non sia più in possesso delle suddette credenziali dovrà procedere al recupero password tramite apposito link.**

#### **Fase 2: Candidatura on line alla selezione**

1- Dopo aver inserito Codice fiscale e Password e cliccato su "**ACCEDI**", selezionare la voce "**Partecipa ad una selezione o concorso**", per accedere ai concorsi attivi.

2- Una volta selezionato la selezione a cui si intende partecipare, cliccare l'icona "**PARTECIPA**".

**E' necessario prestare attenzione al profilo per cui si intende partecipare alla selezione.**

#### **Passo 2 di 3**

# **DOMANDA REQUISITI GENERALI:**

П di essere in servizio presso l'IRCCS INRCA con rapporto di lavoro a tempo indeterminato

E' necessario indicare la sede presso cui si presta l'attività.

П di aver superato il periodo di prova

П di avere due anni di anzianità di servizio maturati con rapporto di lavoro dipendente e subordinato, a tempo indeterminato o determinato presso i Presidi di Istituto (Ancona, Osimo, Fermo, Appignano/Treia, Casatenovo, Cosenza)

п di non aver beneficiato di precedente trasferimento dovuto ad assegnazione ordinaria da almeno 2 anni

di essere residente o domiciliato, se l'indirizzo è diverso dalla residenza, a: indirizzo:

E' necessario indicare l'indirizzo di residenza o di domicilio, se diverso dalla residenza.

# **DICHIARAZIONE E CONSENSI**

# **Autorizzazione al trattamento dei dati personali**

Il/La sottoscritto/a autorizza il trattamento di tutti i dati personali di cui l'Amministrazione sia venuta in possesso per l'espletamento del presente avviso interno e degli adempimenti conseguenti ai sensi del Regolamento Europeo in materia di privacy (n. 679/2016) e del D.Lgs. 196 del 30/6/2003 per la parte non abrogata.

#### **Consenso**

П

П Il/La sottoscritto/a accetta tutte le disposizioni contenute nel presente avviso

п l'Amministrazione è autorizzata ad utilizzare la PEC/indirizzo di domicilio/indirizzo mail dichiarati nella domanda per ogni comunicazione relativa alla selezione interna, qualora lo ritenesse opportuno, con piena efficacia e garanzia di conoscibilità degli atti trasmessi

E' necessario confermare le scelte fatte e cliccare su VAI AL PASSO SUCCESSIVO.

# **TITOLI DI CARRIERA**

E' necessario riportare nella sezione tutti i periodi di servizio svolti con rapporto di dipendenza o altra tipologia contrattuale (co.co.co., libero professionale, interinale ecc.), nonché i periodi di interruzione del servizio, compresi quelli svolti presso l'INRCA.

#### **Tutti i titoli di carriera non inseriti nella presente sezione non saranno oggetto di valutazione.**

**Servizio di ruolo e non di ruolo prestato in regime di lavoro dipendente presso Enti o Aziende del S.S.N. e della Pubblica Amministrazione ovvero in strutture private accreditate:**

E' necessario riportare tutti i periodi di servizio con rapporto di lavoro subordinato a tempo determinato e indeterminato:

- nel Servizio Sanitario Nazionale
- in una Pubblica Amministrazione con equivalente profilo
- in struttura privata accreditata

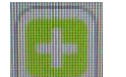

Per riportare un periodo di servizio è necessario premere sul simbolo **di contrare** ed inserire:

- **- seleziona un valore:** dal menu a tendina specificare se è un servizio presso il SSN, altra Pubblica Amministrazione o presso struttura privata accreditata
- **- date di inizio/fine periodo e tipo di orario**: se il periodo è ancora in corso inserire la data della presentazione della domanda o la data di scadenza del bando, la quale sarà considerata per tutti quale data di fine periodo di servizio; dal menu a tendina di fianco alle date bisognerà scegliere il tipo di orario full time o part time; in caso di part time verrà richiesto di indicare le ore lavorate;
- **- denominazione dell'ente presso cui si è svolto il periodo di servizio**: in caso di struttura privata accreditata, vicino all'indicazione della denominazione andrà indicato "struttura accreditata"
- **- qualifica e categoria**
- **- tipologia di rapporto**: dal menu a tendina bisogna selezionare se il rapporto è a tempo determinato o indeterminato

**AGGIUNGI TITOLO** 

saranno acquisiti dal sistema.

Infine è necessario cliccare su **interventiva in caso contrario i dati inseriti non** 

# **Qualora ci sia più di un periodo di servizio, per aggiungere i periodi ulteriori sarà necessario**

**cliccare sul simbolo e compilare tutti i campi relativi agli altri periodi.**

#### **Periodi di eventuali interruzioni del rapporto di lavoro (aspettative, sospensioni etc.) non retribuite.**

E' necessario compilare la seguente sezione solo qualora il dipendente debba indicare periodi di interruzione del rapporto di lavoro non retribuiti, i quali non permettono la maturazione di anzianità di servizio.

In tale sezione dovrà essere indicato:

- **- date di inizio/fine periodo e tipo di orario**: le date di inizio e fine dell'interruzione dal servizio; dal menu a tendina di fianco alle date bisognerà scegliere il tipo di orario full time o part time che si godeva al momento dell'interruzione dal servizio; in caso di part time verrà richiesto di indicare le ore lavorate.
- **- denominazione dell'ente presso cui si prestava servizio al momento dell'interruzione dell'attività lavorativa**
- **- tipologia di interruzione di servizio:** specificare la tipologia di interruzione dal servizio

Infine è necessario cliccare su .

**AGGIUNGI TITOLO** 

**Attività prestata con contratto di somministrazione/interinale, presso strutture private, con contratto di collaborazione coordinata e continuativa o libero professionali**

E' necessario riportare tutti i periodi di servizio:

- con contratto di somministrazione/interinale
- presso strutture private
- con contratto di collaborazione coordinata e continuativa
- con contratto libero professionale

E' necessario pertanto indicare:

- **- seleziona un valore:** dal menu a tendina specificare se è un contratto di somministrazione/interinale, contratto presso struttura privata, contratto di collaborazione coordinata e continuativa o contratto libero professionale.
- **- date di inizio/fine periodo e tipo di orario**: se il periodo è ancora in corso inserire la data della presentazione della domanda o la data di scadenza del bando, la quale sarà considerata per tutti quale data di fine periodo di servizio; dal menu a tendina di fianco alle date bisognerà scegliere il tipo di orario full time o part time; in caso di part time verrà richiesto di indicare le ore lavorate.
- **- denominazione dell'ente presso cui si è svolto il periodo di servizio**
- **- qualifica**

Infine è necessario cliccare su .

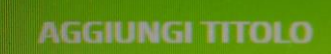

# **TITOLI ACCADEMICI E DI STUDIO**

Nella sezione devono essere riportati i titoli accademici e di studio posseduti al momento della presentazione della domanda.

#### **Tutti i titoli accademici e di studio non inseriti nella presente sezione non saranno oggetto di valutazione.**

#### **Laurea Specialistica - Magistrale attinente/ Laurea Triennale attinente**

In entrambe le sottosezioni deve essere inserito:

- descrizione (se laurea specialistica o magistrale o triennale)
- titolo del corso di laurea
- ateneo
- data di conseguimento del titolo

#### Infine è necessario cliccare su .

# **AGGIUNGI TITOLO**

**Corsi di specializzazione attinenti/ Master universitario attinente I livello/ Master universitario attinente di II livello/ Diplomi universitari attinenti**

In entrambe le sottosezioni deve essere inserito:

- descrizione (il tipo di corso di specializzazione o di master o diploma attinente)
- titolo del corso o master o diploma attinente
- l'Ateneo o altro Ente presso cui si è svolto il corso/master/diploma
- data di conseguimento del titolo
- è inoltre possibile, su scelta del candidato, inserire copia dell'attestato

Infine è necessario cliccare su .

**AGGIUNGI TITOLO** 

### **Dottorato di ricerca**

Nella sottosezione deve essere inserito:

- descrizione (il tipo di corso di dottorato)
- titolo del dottorato
- l'Ateneo presso cui si è svolto il dottorato
- data di conseguimento del titolo
- durata del dottorato
- è inoltre possibile, su scelta del candidato, inserire copia dell'attestato

Infine è necessario cliccare su .

# **AGGIUNGI TITOLO**

# **ATTIVITA' DIDATTICA**

#### **Attività di DOCENZA attinente al profilo professionale espletata in corsi di formazione presso strutture pubbliche (per corso)**

Nella sottosezione deve essere inserito:

- titolo del corso oggetto della docenza
- Ente/Azienda presso cui si è svolta l'attività di docenza
- data di svolgimento dell'attività di docenza
- è inoltre possibile, su scelta del candidato, inserire copia dell'attestato di partecipazione quale docente

#### Infine è necessario cliccare su .

# **AGGIUNGI TITOLO**

### **Partecipazione a convegni, seminari, corsi e congressi (COME RELATORE) attinenti al profilo (per ciascun evento)**

Nella sottosezione deve essere inserito:

- descrizione del corso/convegno/seminario/congresso
- titolo del corso/convegno/seminario/congresso
- Ente/Azienda presso cui si è svolta l'attività come relatore
- data di svolgimento dell'attività come relatore
- è inoltre possibile, su scelta del candidato, inserire copia dell'attestato di partecipazione quale docente

**AGGIUNGI TITOLO** 

#### Infine è necessario cliccare su .

#### **Pubblicazioni, atti, abstract, poster attinenti al profilo e di contenuto originale (ULTIMI CINQUE ANNI)**

Nella sottosezione deve essere inserito:

- descrizione della pubblicazione/abstract/poster
- titolo della pubblicazione/abstract/poster
- Rivista della pubblicazione/abstract/poster
- data di pubblicazione

- è inoltre necessario inserire copia dell'originale della pubblicazione

Infine è necessario cliccare su .

**AGGIUNGI TITOLO** 

# **SITUAZIONE FAMILIARE E PERSONALE**

### **Figli di età fino a 12 anni**

Nella sottosezione deve essere inserito:

- **seleziona un valore:** dal menu a tendina specificare se è figlio con entrambi i genitori o con genitore unico (anche stati di separazione o divorzio)
- **numero di figli**

**AGGIUNGI TITOLO** 

Infine è necessario cliccare su .

#### **Figlio portatore di handicap grave**

Nella sottosezione deve essere inserito:

- **seleziona un valore:** dal menu a tendina specificare se è figlio con entrambi i genitori o con genitore unico (anche stati di separazione o divorzio)
- **numero di figli**
- è inoltre necessario inserire copia di una certificazione attestante la situazione di handicap grave

Infine è necessario cliccare su .

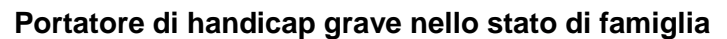

Nella sottosezione deve essere inserito:

- **seleziona un valore:** dal menu a tendina specificare se è coniuge o altro famigliare

**AGGIUNGI TITOLO** 

- **numero**
- è inoltre necessario inserire copia di una certificazione attestante la situazione di handicap grave del coniuge o famigliare

#### Infine è necessario cliccare su

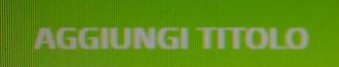

**AGGIUNGI TITOLO** 

#### **lavoratore/lavoratrice con limitate capacità lavoratore/funzionali dovute a causa di servizio (malattia professionale)**

Nella sottosezione è necessario inserire la descrizione della limitata capacità funzionale e copia di una certificazione attestante la situazione di malattia professionale.

Infine è necessario cliccare su

#### **lavoratore/lavoratrice con benefici L. 104/92 e smi**

Nella sottosezione deve essere inserito:

- **seleziona un valore:** dal menu a tendina specificare se è per sè o per altro famigliare
- **numero**
- è inoltre necessario inserire copia di una certificazione attestante il beneficio L. 104/92 e smi

**AGGIUNGI TITOLO** 

# **RESIDENZA**

#### **indirizzo di residenza o domicilio, se diverso dalla residenza**

Nella sottosezione è necessario inserire l'indirizzo ed è necessario cliccare su AGGIUNGI TITOLO.

### **TITOLI DI PREFERENZA, PRECEDENZA, RISERVA, ALTRA PREFERENZA**

#### **Ambiti di Reclutamento**

Nella sottosezione è necessario selezionare 1 o massimo 2 opzioni tra le UU.OO. presenti nell'elenco per cui si intende fare domanda di mobilità interna.

E' necessario confermare le scelte fatte e cliccare su VAI AL PASSO SUCCESSIVO.

#### **Passo 3 di 3**

*permette di verificare la correttezza dei dati inseriti e di generare la domanda, cliccando su* "**CREA DOMANDA**".

**E' cura del candidato verificare il riepilogo della domanda e che la stessa contenga tutti i dati utili ai fini della corretta valutazione, prima di procedere con la conclusione della procedura.**

1- Una volta creata la domanda, aprire e stampare la domanda;

2- Firmare la domanda;

3- Scansionare l'intera domanda firmata (la scansione della domanda firmata dovrà essere in formato PDF, in modalità bianco e nero, di dimensione non superiore a **5MB**) e salvarla nel pc;

4- Recuperare la domanda firmata e scansionata, cliccando sul tasto "**Scegli file**";

5- Cliccare su "**ALLEGA**" per allegare la domanda firmata;

6- Cliccare su "**INVIA CANDIDATURA**" per completare la candidatura al concorso.

La domanda verrà considerata presentata nel momento in cui il candidato riceverà la comunicazione di conferma dell'avvenuta candidatura con allegata la domanda firmata, contenente i dati inseriti, completa del numero identificativo/protocollo, data e ora di invio.

La mancata ricezione della comunicazione di conferma sta a significare che la domanda non è stata inviata e la candidatura non è andata a buon fine.

Nel caso in cui, una volta creata la domanda, il candidato si disconnetta dalla piattaforma informatica senza completare le operazioni che consentono di allegare ed inviare la candidatura, il medesimo potrà concludere la procedura accedendo all'Area Riservata, alla sezione "**CONTROLLA LE TUE PARTECIPAZIONI**", cliccando su "**INVIA**" ed eseguendo le operazioni indicate nei suddetti punti 7- 8-9 della "Fase 2: Candidatura on line alla procedura".

La sezione "CONTROLLA LE TUE PARTECIPAZIONI" consente altresì al candidato di controllare lo stato della domanda ed eventualmente di ritirare o apportare modifiche alla domanda:

- Per **ritirare una domanda già inviata**, accedere nella sezione "**CONTROLLA LE TUE PARTECIPAZIONI**", cliccare su "**RITIRA CANDIDATURA**" e cancellare definitivamente tutti i dati già inseriti.
- Per apportare **modifiche alla domanda già inviata**, accedere nella sezione "**CONTROLLA LE TUE PARTECIPAZIONI**", cliccare su "**RITIRA CANDIDATURA**" e successivamente su "**RITIRA CANDIDATURA E MANTIENI I DATI**". Il candidato, a questo punto, potrà riformulare una nuova domanda di partecipazione entro i termini consentiti, ripetendo le operazioni indicate nella "Fase 2: Candidatura on line della procedura"
- Per apportare **modifiche alla domanda non ancora inviata**, accedere nella sezione "**CONTROLLA LE TUE PARTECIPAZIONI**", cliccare su "**MODIFICA**" e successivamente su "**RITIRA CANDIDATURA E MANTIENI I DATI**". Il candidato, a questo punto, potrà riformulare una nuova domanda di partecipazione entro i termini consentiti, ripetendo le operazioni indicate nella "Fase 2: Candidatura on line della procedura".

La sezione "**AGGIORNA DATI ANAGRAFICI**", all'interno dell'Area Riservata, consente al candidato di aggiornare, in ogni momento, i propri dati anagrafici e recapiti.

#### **ASSISTENZA TECNICA:**

**Per l'assistenza tecnica sulla procedura di compilazione della domanda on line è possibile contattare l'Help Desk dalle ore 9:00 alle 13:00 e dalle ore 16:00 alle 18:00 dal lunedì al venerdì al numero 0971/58452.**

#### **ASSISTENZA ALLA COMPILAZIONE DELLA DOMANDA:**

**Per l'assistenza alla compilazione della domanda è possibile rivolgersi:**

**dal lunedì al mercoledì dalle ore 12.00 alle ore 14.00: alla Dott.ssa Maria Letizia Giannella al numero 0718004777 e via mail all'indirizzo m.giannella@inrca.it**

**dal giovedì al venerdì dalle ore 12.00 alle ore 14.00: alla Dott.ssa Claudia Marinucci al numero 0718004879 e via mail all'indirizzo c.marinucci@inrca.it**